### INFORMATIE VOOR BROEICALC PRO, BROEICALC EAB EN BOLCALC

#### NETWERK VERSIES 10.1 en hoger

Revision 10.1.9.7 datum 18-12-2015

### Inhoud

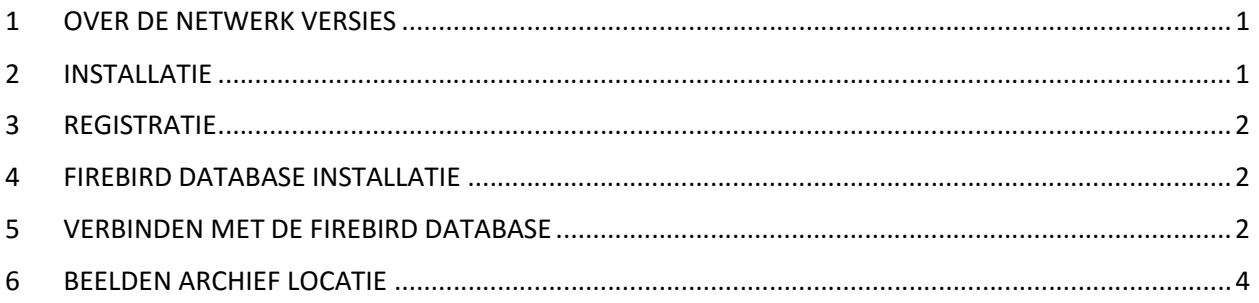

# 1 OVER DE NETWERK VERSIES

De BroeiCalc en BolCalc programma's hebben alle een netwerk functionaliteit ingebouwd. Deze wordt echter alleen actief na registratie met een NETWERK-licentie registratie code. U hoeft dus geen aparte VisserTek software voor de netwerkfunctionaliteit te installeren. Wel dient u de gratis FireBird server op een van de computers te installeren.

In de standaard lokale versies zonder netwerkfunctie is de database bestanden voor bijv. BroeiCalc EAB opgeslagen in de lokale verborgen C:\Users\gebruiker\AppData\Local\BroeiCalc EAB\dbase map op uw PC, met alle andere gegevens. De netwerk functionaliteit houdt in dat u uw database locatie kunt veranderen c.q. zelf kunt bepalen op de door u gekozen lokale of netwerk harde schijf.

Op deze wijze kunt u vanaf meerdere PC's op dezelfde database werken. De database kan op een aparte server staan of op een van de PC's in het netwerk. Deze PC is dan vaak de MASTER of beheer PC waarmee u alle (hoge/server) beheertaken op de database (back-ups, upgrades, reparatie etc.) uitvoert.

Andere PC's kunt u bijvoorbeeld alleen (lage) CLIENT rechten geven (alleen gegevens inzien en basis taken uitvoeren). Indien uw met BolCalc en BroeiCalc Pro werkt, kunt u ook nog met dezelfde cultivar database werken via een de koppeling optie in BolCalc, net als bij standaardversie, maar dan ook op een netwerk locatie.

Vanaf versie 10.1 hebben de programma's een Firebird database. Firebird is een open source dus gratis databasesysteem. Het is stabieler dan de BDE van de oudere versies en bied meer mogelijkheden voor netwerkversies. Vanaf 2015 zullen alle VisserTek programma's naar Firebird worden omgezet.

## 2 INSTALLATIE

Installeer het programma (de programma's) (BroeiCalc Pro/EAB/BolCalc EDI of Pro op alle computers die op een Lokaal Netwerk (LAN) aangesloten zijn en waarmee u op dezelfde database (gegevens) wilt werken.

## 3 REGISTRATIE

Registreer het programma met de door VisserTek (in de factuur) verstrekte registratiecode(s):

Start BroeiCalc/BolCalc en selecteer in het 'Help' menu het item 'Registratie'. Vul uw registratienaam en -code in op de aangegeven plaats. Let op: Voor de netwerkversies heeft u een andere registratie-code nodig dan voor de standaard versies.

## 4 FIREBIRD DATABASE INSTALLATIE

Installeer Firebird 2.5 (laatste versie) op de server die u gebruikt vanaf http://www.firebirdsql.org/. Dit mag een van de PC's zijn waarop u het programma gebruikt of een echte server.

## 5 VERBINDEN MET DE FIREBIRD DATABASE

Om het programma op een server-database aan te melden, ga naar Instellingen/ Netwerk. Standaard staat het programma op de lokale database ingesteld zoals bepaald tijdens installatie van het programma. Verbinding is dan zonder de server en de database kan alleen met de PC zelf benaderd worden. Voor bijvoorbeeld BroeiCalc EAB is het database pad dan

C:\Users\gebruiker\AppData\Local\BroeiCalc EAB\dbase\BCEAB.FDB. Zie het voorbeeld hieronder (voor BroeiCalc Pro). Op de Netwerk versie kunt u ook dit lokale pad aanpassen, maar dan kunt u nog steeds slechts alleen met die ene PC de database benaderen.

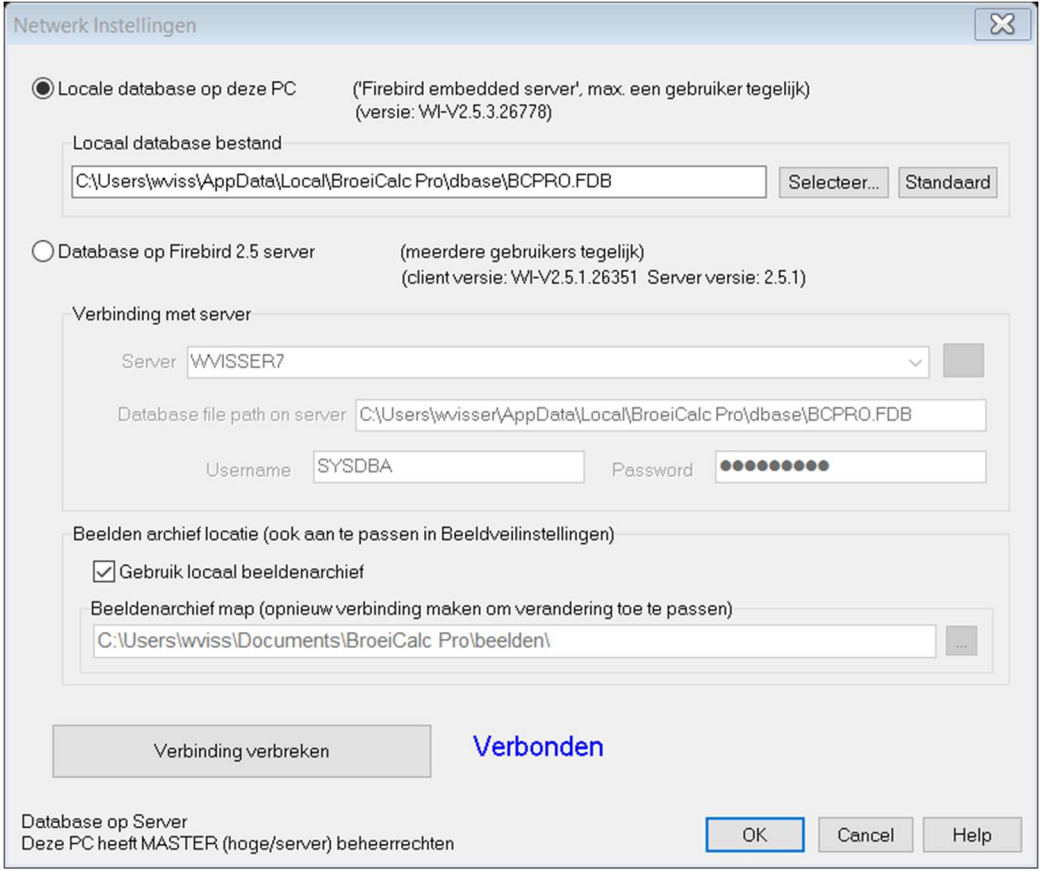

Wilt u met meerdere PC's de database benaderen, dan kunt U op de PC die u als server wilt gebruiken en met andere PC's via het netwerk wilt benaderen, deze database zo laten staan. U moet hem echter wel via de server aanmelden, ook op de server PC! Dus ook op de eigen server PC de optie 'Database op Firebird 2.5' server kiezen. Het pad staat dan standaard al op de lokale database op de server zelf. De servernaam is dan de eigen PC naam of mag ook 'localhost' zijn.

Wilt u de database op een andere locatie hebben, kopieer dan het Firebird database bestand (voor BroeiCalc EAB: BCEAB.FDB, voor BroeiCalc Pro: BCPRO.FDB, voor BolCalc: BOLCALC.FDB) in de gewenste folder/map op de server.

Kies op elke PC waarmee u met het programma wilt werken (dus ook op de PC als die de server is) de optie 'Database op Firebird 2.5 server' en stel de locatie en toegangsgegevens in. Klik op het vergrootglas knopje om naar servers op het netwerk te zoeken. Selecteer in de serverlijst de juiste computer waarop Firebird is geïnstalleerd en de database is gekopieerd, zoals het voorbeeld hieronder. Vul bij 'Database file path on server' het complete bestands-pad in naar het database (.FDB) bestand zoals dat op de server is (dus niet het pad vanaf de client computer). Username en Password kunt u zo laten staan op standaard ('SYSDBA' en 'masterkey'). U kunt indien gewenst evt. zelf met beheertools de wachtwoorden en toegangsrechten van de database op de server aanpassen. Zie verder de Firebird documentatie op http://www.firebirdsql.org/.

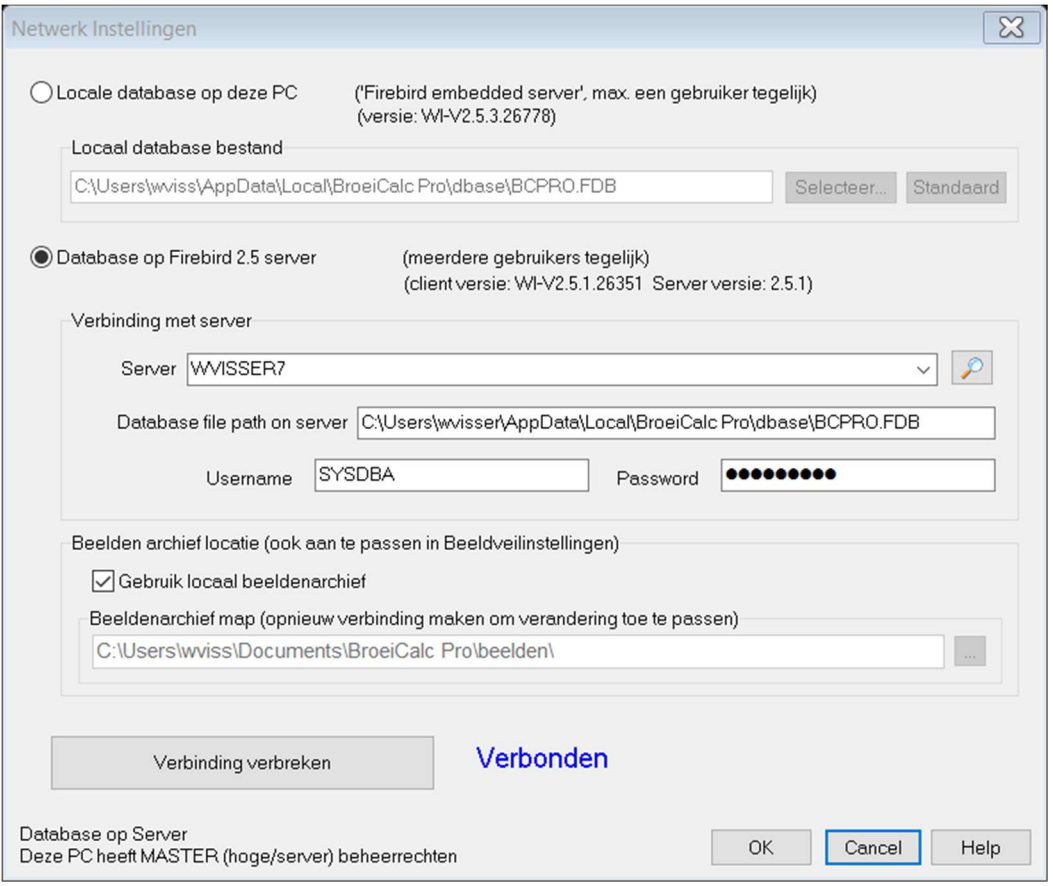

Klik op 'Verbinding maken' om de connectie te testen. Indien geen verbinding gemaakt kan worden:

- 1) Controleer of de computernaam van de server correct is (klik op het Vergrootglas knopje om naar servers te zoeken en kies een server)
- 2) Controleer of het pad naar de database correct is. Dit is het pad zoals het op de server is, dus NIET het UNC pad met de servernaam. Kijk op de server in Windows verkenner wat het pad is en vul dit precies zo in, in de client-computer.
- 3) Controleer de Firewall op de server en zorg dat het server programma fbserver.exe (normaal in C:\Program Files (x86)\Firebird\Firebird\_2\_5\bin\fbserver.exe) toegevoegd is als programma waarvoor verbinding op alle poorten is toegestaan. Dit gebeurt normaal bij installatie maar moet in sommige gevallen of bij speciale Visrusscanners apart worden uitgevoerd. Firebird gebruikt poort 3050.

### 6 BEELDEN ARCHIEF LOCATIE

Hier kunt u een gemeenschappelijke locatie aangeven waar de beeldbestanden van het beeldenarchief voor het Beeldveilen opgeslagen dienen te worden. In de database worden alleen de filenamen met hun locaties voor de beelden opgeslagen. Om met dezelfde beelden te werken vanuit verschillende PCs' op het netwerk dient deze map dus voor alle aangesloten PC's gelijk te zijn. Hier dient wel het UNC netwerkpad (beginnend met \\computernaam\..) ingevuld te worden. Op de PC zelf waar de beelden zijn opgeslagen kan evt. direct het locale pad gegeven worden of de optie 'gebruik locaal beeldarchief' aangevinkt worden. Dan wordt het in de beeldveilinstellingen ingevulde pad gebruikt. De andere PC's dienen dan een pad in te vullen wijzend naar deze computer (de server).